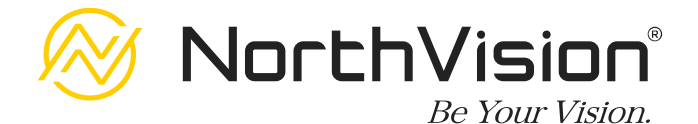

## **VisionShare Series**

**Wireless Collaboration System** 

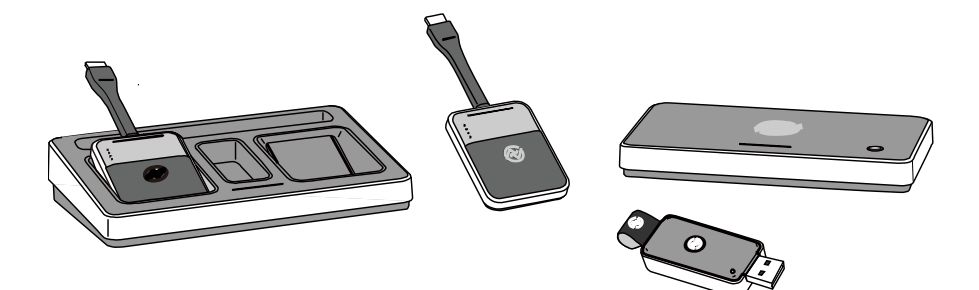

# **User Manual**

## **A20 / A30 / A40 / A45**

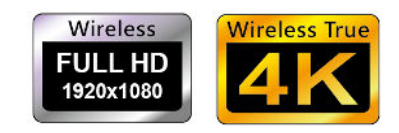

Ver. 1.0 2018 © NorthVision Technology Inc. All Rights Reserved. [www.northvision.com](http://www.northvision.com/)

## **Contents**

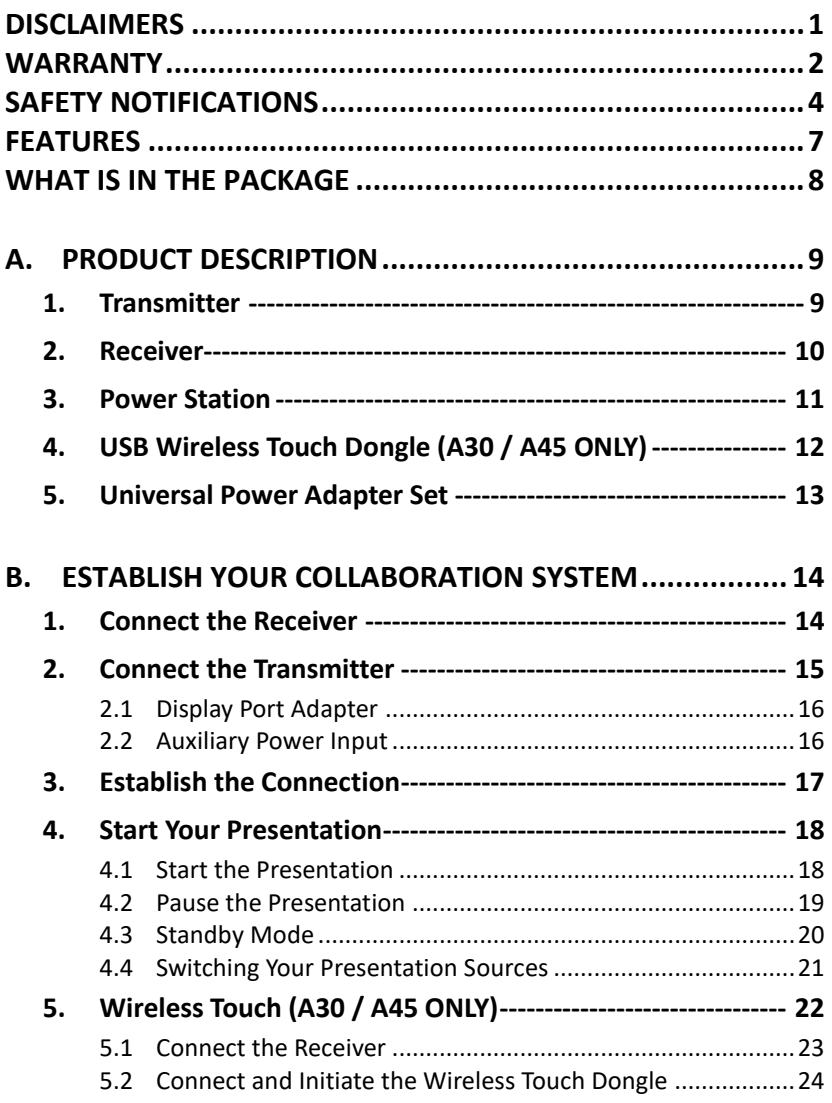

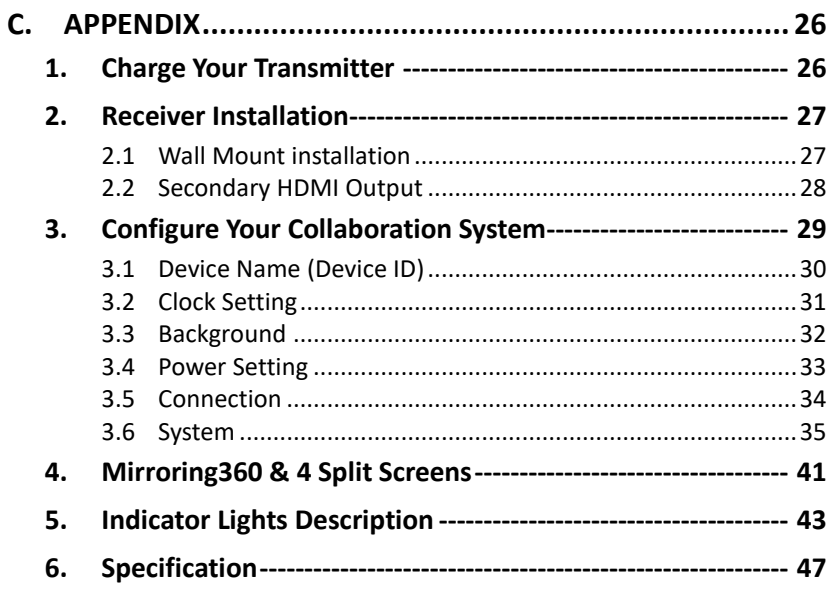

# <span id="page-3-0"></span>**Disclaimers**

NorthVision Corporation makes no representations or warranties, either expressed or implied, with respect to the contents hereof and specifically disclaims any warranties, merchantability or fitness for any particular purpose.

Further, NorthVision Corporation reserves the right to revise this publication and to make changes from time to time in the contents hereof without obligation of NorthVision Corporation to notify any person of such revision or changes.

This user manual aims to provide the most updated and accurate information to customers, and thus all contents may be modified from time to time without prior notice. Please visit [www.northvision.com](http://www.northvision.com/)  for the latest version of this manual.

The illustrations, contents and the images in this guide are for your reference only and subject to change without prior notice.

# <span id="page-4-0"></span>**Warranty**

NorthVision warrants the equipment it manufactures to be free from defects in material and workmanship. The procedures presented in this document apply to all NorthVision's VisionShare Series products. All NorthVision brand products purchased by Distributor will receive a three (3) years parts and labor warranty, except for VisionShare transmitters, and all accessories, which hold a one (1) year parts and labor warranty.

The warranties stated above shall be effective upon delivery and remain in effect in accordance with NorthVision's then-current policy. Warranty does not include: (i)Products have been improperly installed, altered or otherwise modified. (ii)Products have been subjected to misuse, abuse, negligence, accident or natural disasters. (iii)Products have been used in a manner contrary to specification.

DOA (Dead on Arrival): The DOA period is 60 days after shipment to an end user. Products that cannot be turned on or cannot display and after testing will be considered DOA. After the DOA product has been tested, please return to the distributor with an RMA number and a replacement will be sent. Products returned that are functioning properly, will be returned to the end user, and the cost of returning the product with normal functions will be borne by the customer. Products returned by DOA should be kept in their original packaging and the accessories must be complete. Otherwise, the products will be considered as RMA (Return as received).

RMA (Returned Material Authorization): Products that fail more than 60 days from the date of shipment but within the warranty period three (3) years require an RMA. During the warranty period, RMA parts and labor costs are included. The customer is responsible for the return of RMA products to the distributor/ NorthVision. Distributor will be responsible for both the shipping method and shipping costs User Manual: VisionShare Series

of RMA products (in the warranty period) for the return. Product determined to be improperly used or damaged by the customer, will incur a maintenance and parts fee. Shipping costs for returning outof-warranty products is at the customer's expense.

The information in this manual has been carefully checked and is believed to be accurate. However, NorthVision assumes no responsibility for any inaccuracies that may be contained in this manual. In no event will NorthVision be liable for direct, indirect, special, incidental, or consequential damages resulting from any defect or omission in this manual, even if advised of the possibility of such damages. The technical information contained herein regarding the features and specifications are subject to change without notice.

# <span id="page-6-0"></span>**Safety Notifications**

- Read the instruction manual carefully before use and save it.
- Use only parts or accessories, (especially power adapters), recommended by the manufacturer. Unapproved parts may be hazardous and cause injures to the product or users, and will void the warranty.

#### **WARNING:**

## IF ANY FUNCTIONAL PROBLEMS OR DEFECTS OCCUR WHICH ARE ATTRIBUTABLE TO IMPROPER USE OF THE PRODUCT SHALL VOID THE WARRANTY.

- Refer servicing to qualified personnel only.
- Do not attempt to repair or dissemble the product on your own. Opening or removing cover can expose you to dangerous voltage or other hazards.
- Before plugging the power cord into the AC inlet of the power supply unit, make sure that the voltage applied to the power outlet is within the specified range (100V~240V). Improper power source voltage range will cause damage to the power supply unit or connected products.
- Power off the product and remove the power adapter while cleaning the product.
- Before powering on the product, make sure all the connectors, cables are firmly installed.
- Don't immerse the battery in water and seawater. Please put it in cool and dry environment if no using.

#### User Manual: VisionShare Series

 Do not use or leave the battery at very high temperature conditions (for example, strong direct sunlight or a vehicle in extremely hot conditions). Otherwise, it can overheat or fire or its performance will be degenerated and its service life will be decreased. It is recommended that you use the battery within the ambient temperatures range of 15-30 degrees.

#### **First Time Battery Charge:**

Charge the transmitters for six hours before first-time use.

## **Important Safety Notifications**

- Do not expose the product to liquids or moisture, such as a bathtub, a washbowl, a kitchen sink, a laundry tub, and a swimming pool.
- Do not expose the product, including the devices and accessories, under direct sunlight, and keep it away from any heat source.
- Do not bend the cables of the devices, or place them to the unstable locations. Always install and operate the devices in flat and secure location.
- Do not place the product on an unstable location, stand or table. If the machine falls, it may injure a person or cause serious damage to the appliance.
- Do not allow anything to rest on the power cord. Do not locate the product where people may walk on the cord.
- Do not make the power outlet and extension cords overload. Overload can result in fire or electric shock.
- If any of the following situations occurs, unplug the product from the power outlet immediately and consult with a qualified service person:
	- 1. The power cord or plug is damaged or frayed.
	- 2. Liquid is spilled on the product.
	- 3. The product is dropped or damaged.
- Use a soft cloth to clean the product when it is dirty. In case of stubborn dirt, use a mild detergent and wipe the product gently. Always turn off and unplug the product before cleaning.
- Please clean and store the products and accessories with care, when the product is not use.

# <span id="page-9-0"></span>**Features**

# **Wireless Collaboration Solution**

Perfect Combination with Touch Display For Conference Room

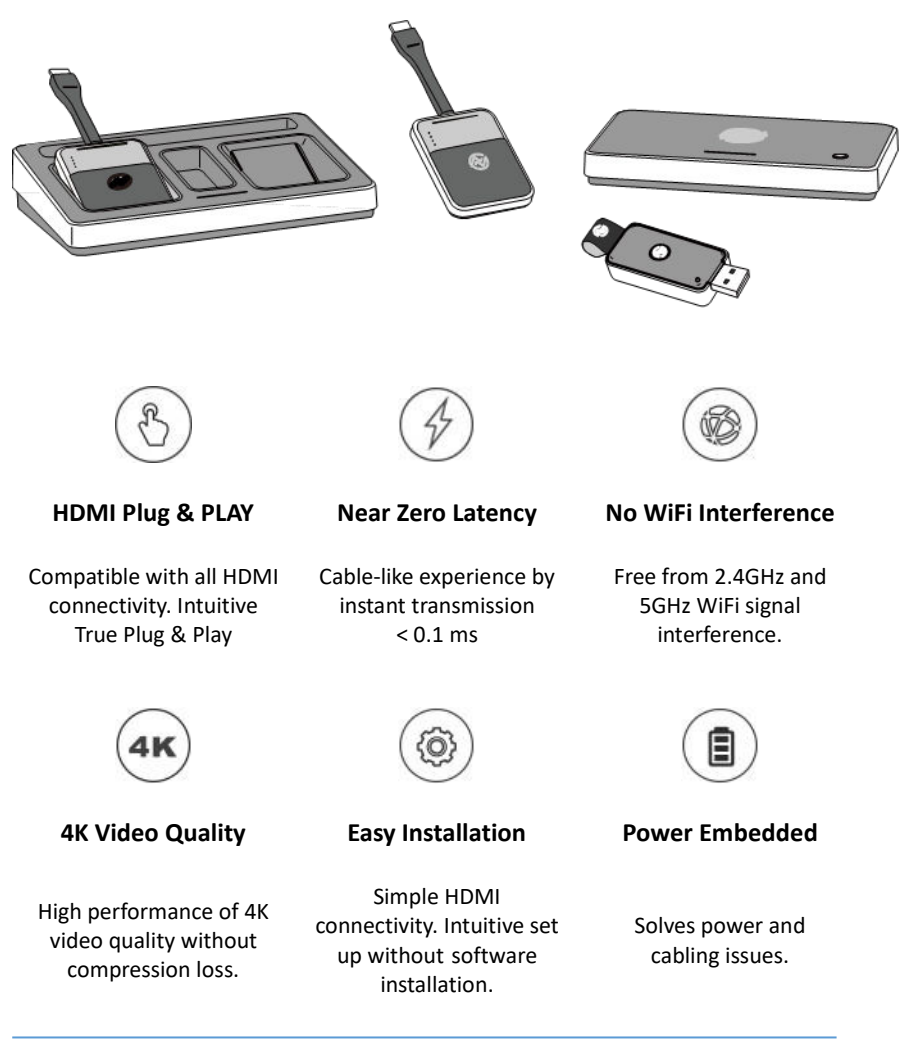

# <span id="page-10-0"></span>**What is in the package**

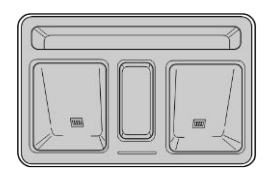

**Power Station Transmitter** 

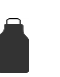

**Mini DP to HDMI Adapter** 

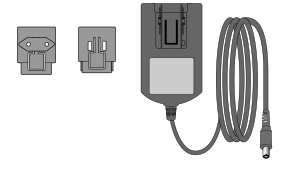

**Universal Power Adapter Set x 2** 

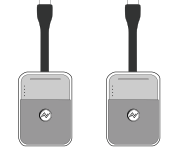

**X 2** 

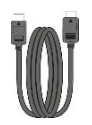

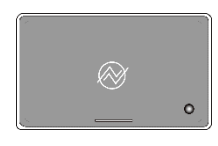

**Receiver** 

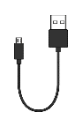

**HDMI Cable Micro USB Cable** 

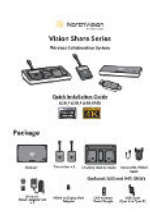

**Quick Installation Guide** 

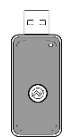

**USB Wireless Touch Dongle\*** 

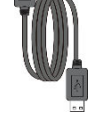

**Touch USB Cable\* (Type A to Type B)** 

**\*** USB Wireless Touch Dongle and Touch USB Cable (Type A to Type B) are included in A30 and A45 ONLY

# <span id="page-11-0"></span>**A. Product Description**

<span id="page-11-1"></span>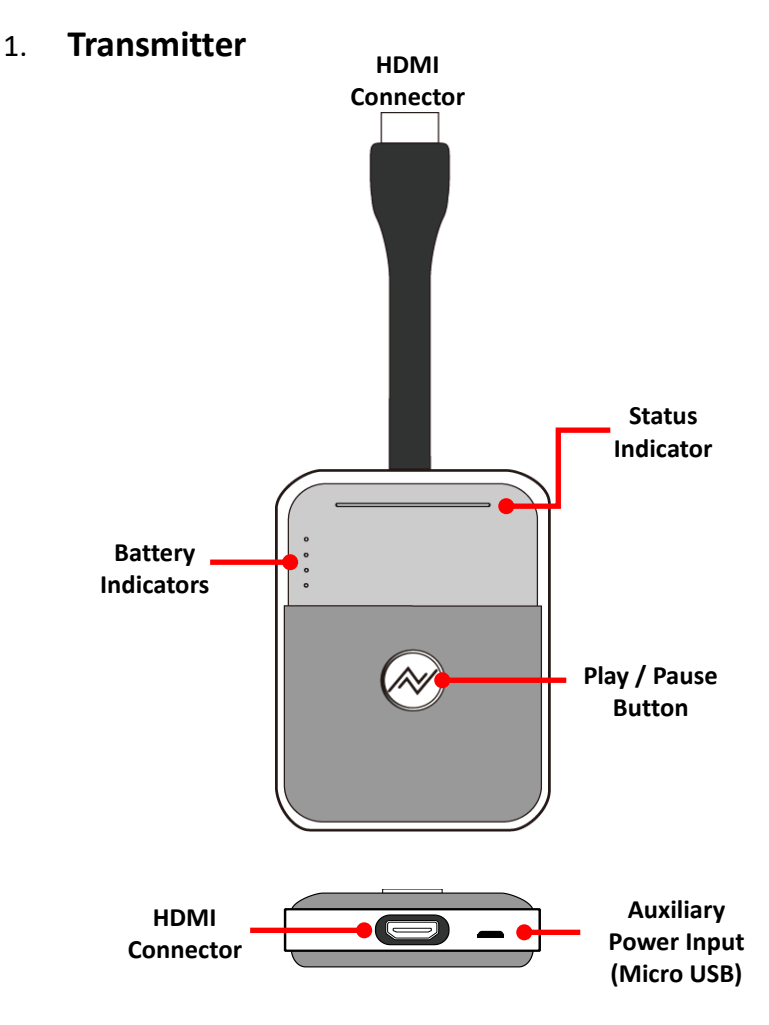

### **First Time Battery Charge:**

Charge the transmitters for **six (6) hours** before first-time use.

#### **Auxiliary Power Input:**

Use the supplied Micro USB cable to obtain power from laptop or PC. Please refer to **[Auxiliary Power Input](#page-18-1)**.

## <span id="page-12-0"></span>**2. Receiver**

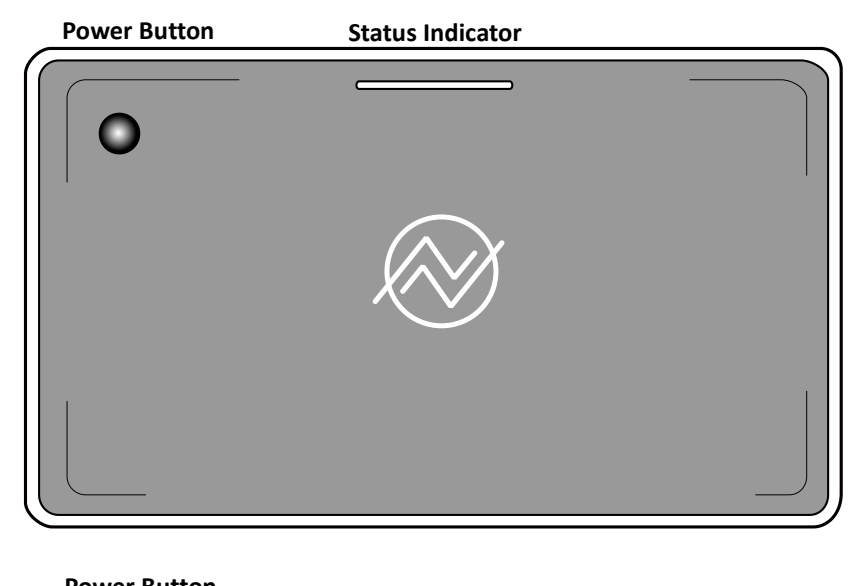

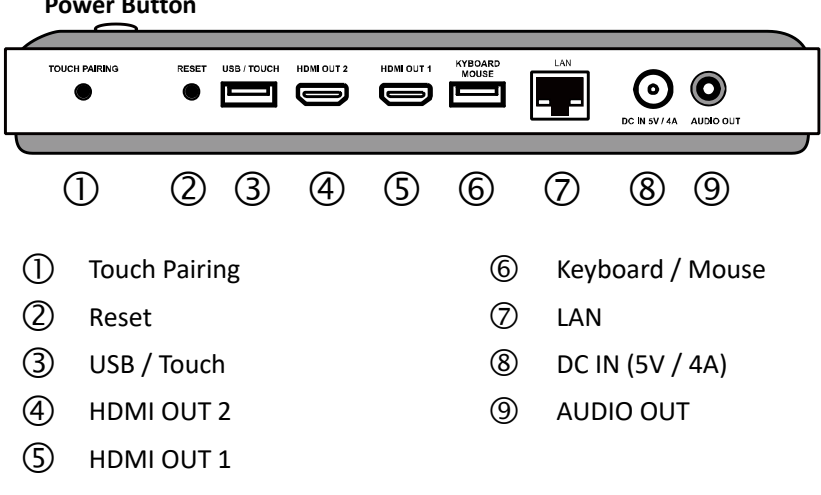

## <span id="page-13-0"></span>**3. Power Station**

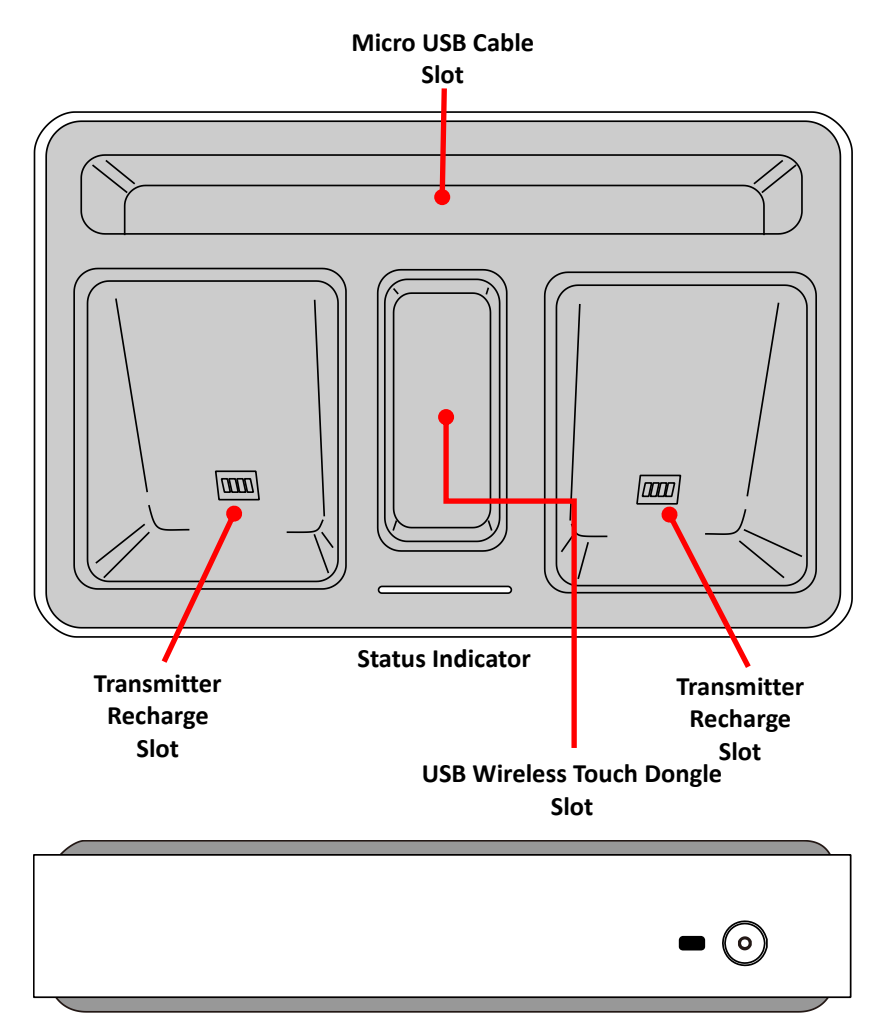

# <span id="page-14-0"></span>**4. USB Wireless Touch Dongle (A30 / A45 ONLY)**

#### **Status Indicator**

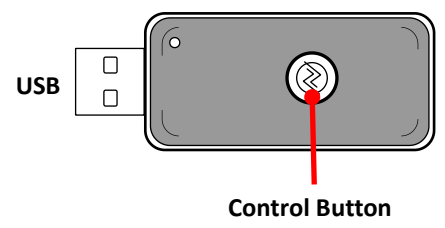

## <span id="page-15-0"></span>**5. Universal Power Adapter Set**

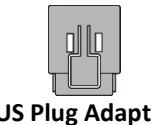

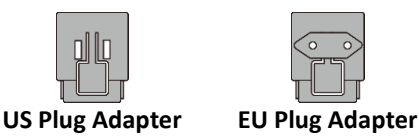

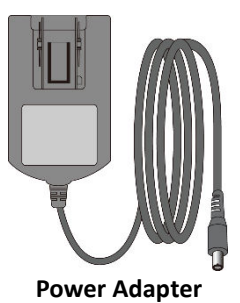

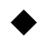

**Change the Plug Adapter** 

To install the plug adapter:

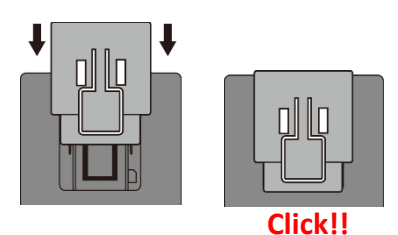

To detach the plug adapter:

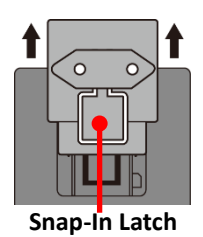

#### **Note:**

- 1. Make sure the plug adapter is firmly installed before plugging the power adapter to the power outlet.
- 2. Store the unused plug adaptor securely for future use.

# <span id="page-16-0"></span>**B. Establish Your Collaboration System**

#### <span id="page-16-1"></span>**1. Connect the Receiver**

- 1. Connect the power adapter to the power outlet and Receiver.
- 2. Connect the cable of HDMI to the Receiver and display device.

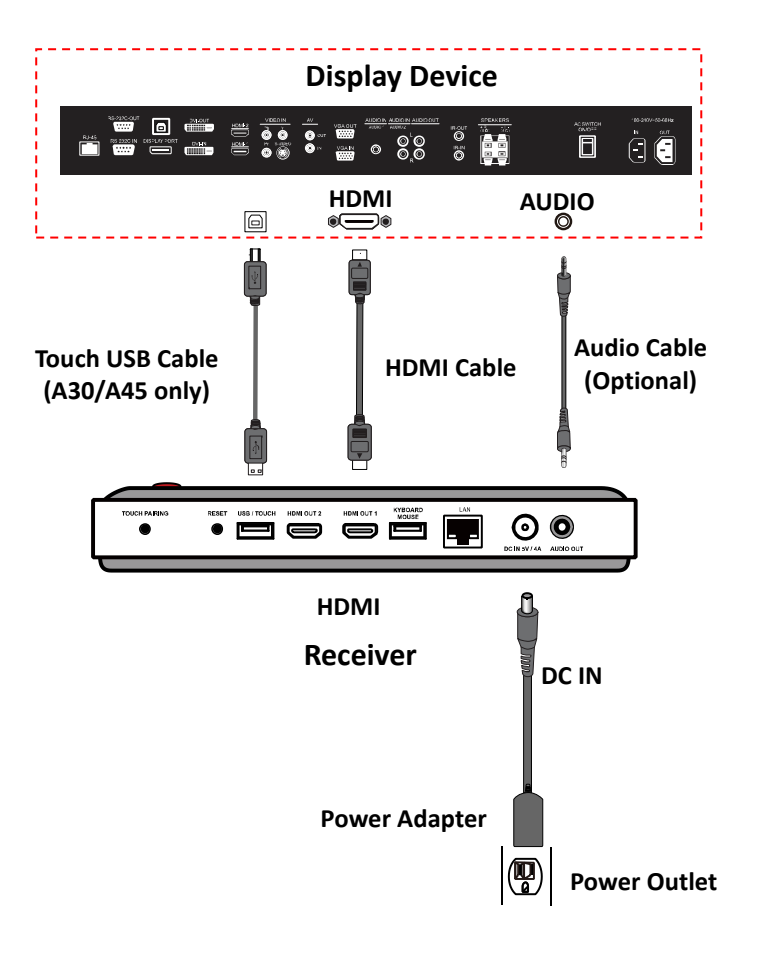

### <span id="page-17-0"></span>**2. Connect the Transmitter**

1. Connect the Transmitter to the laptop or PC.

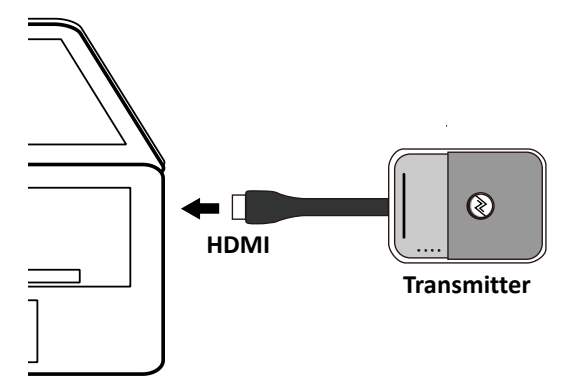

2. The Transmitter flashes RED and then turns BLUE to search for the Receiver.

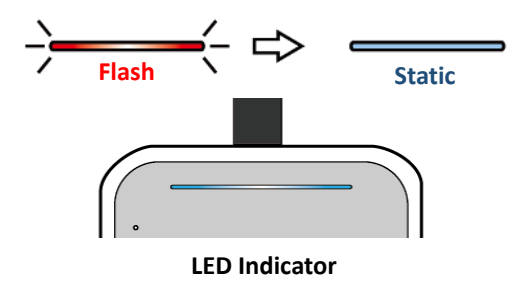

### <span id="page-18-0"></span>**2.1 Display Port Adapter**

You can use the HDMI to Display Port (DP) adapter and connect to the display port. Other adapters and dongles may be used but NorthVision is unable to guarantee their performance.

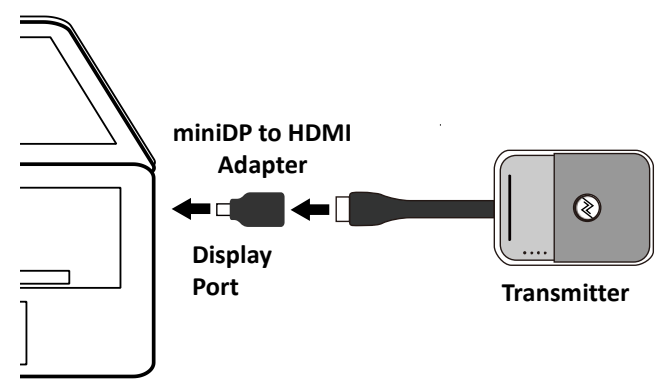

### <span id="page-18-1"></span>**2.2 Auxiliary Power Input**

You can use the supplied micro USB cable to obtain power for presentation and battery-charging.

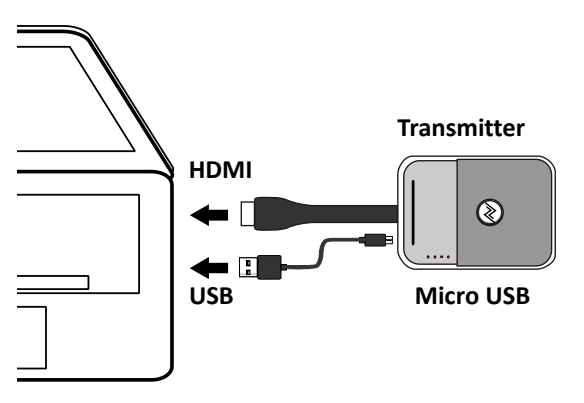

#### <span id="page-19-0"></span>**3. Establish the Connection**

1. Press the power button on the Receiver.

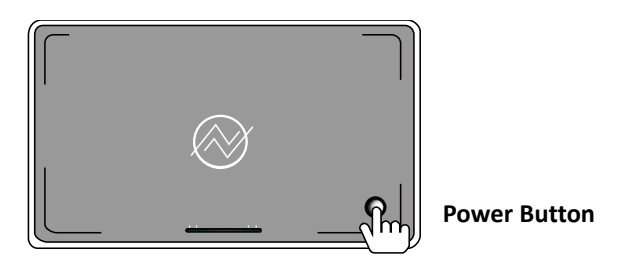

2. The Receiver flashes RED and flash BLUE to sync to the Transmitter.

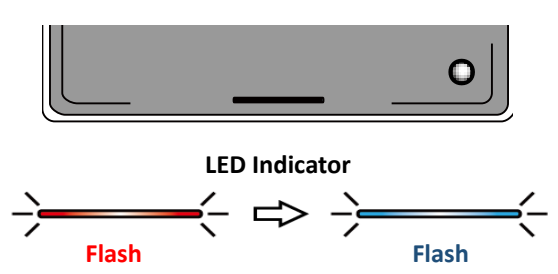

3. Once the pairing of Transmitter and Receiver is established, the indicators of the Transmitter and Receiver show static BLUE light and are ready for presentation.

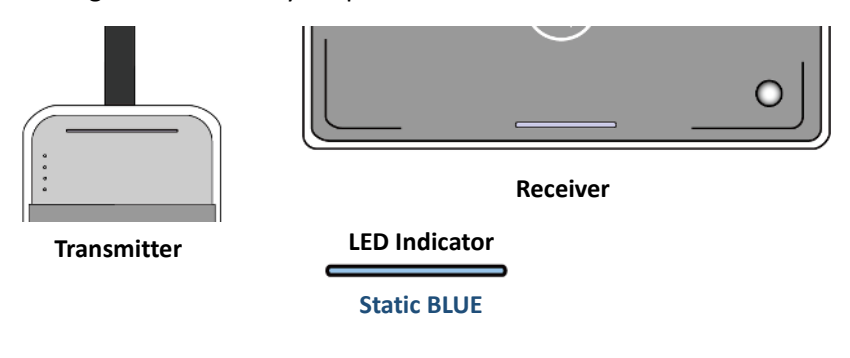

### <span id="page-20-0"></span>**4. Start Your Presentation**

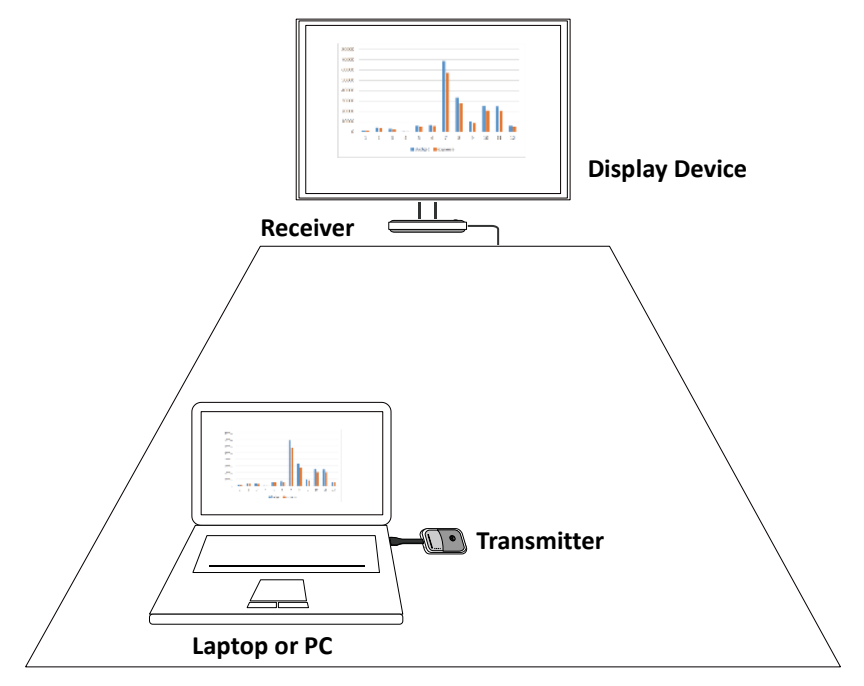

#### <span id="page-20-1"></span>**4.1 Start the Presentation**

Press the PLAY button of the transmitter to start the presentation. The status LED indicator of Receiver and Transmitter show static GREEN while the presentation is in progress.

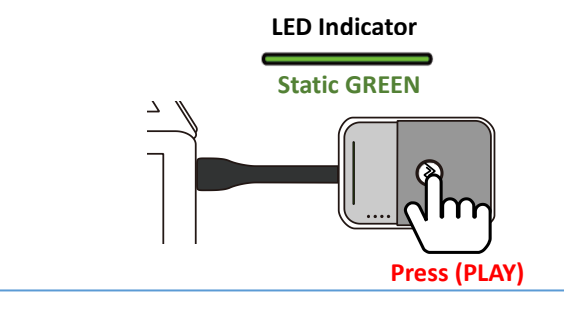

### <span id="page-21-0"></span>**4.2 Pause the Presentation**

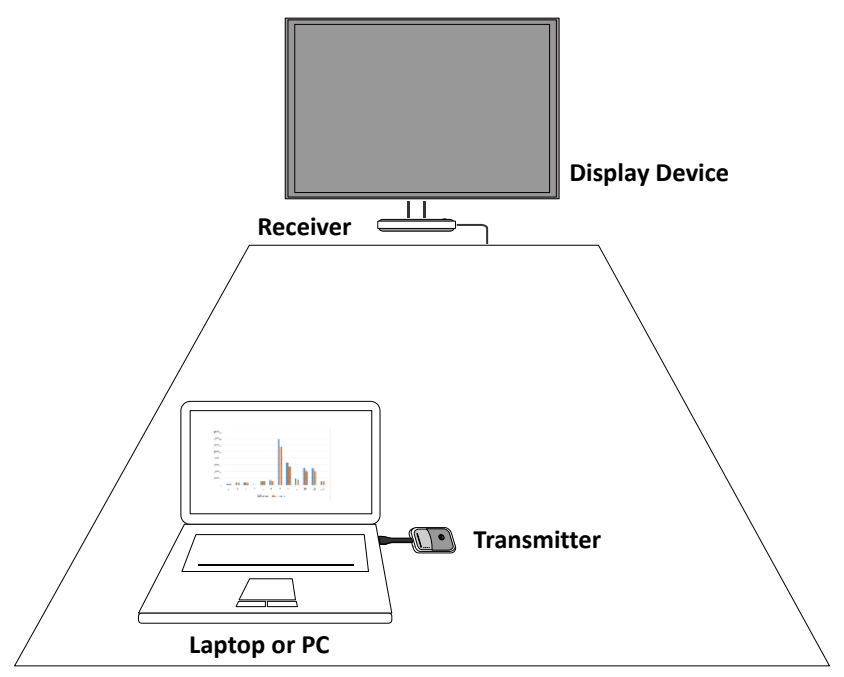

Press the PLAY/PAUSE button of the Transmitter to pause the presentation.

The LED indicator turns to BLUE as the presentation is paused.

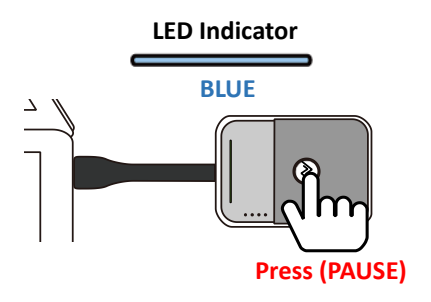

### <span id="page-22-0"></span>**4.3 Standby Mode**

The receiver may switch to standby mode automatically. (Please refer to **[Power Setting](#page-35-0)** at setting page for further instruction).

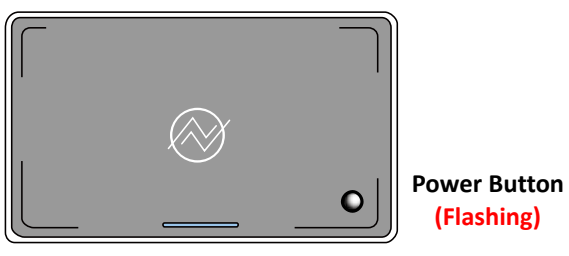

**Receiver** 

Press the power button to wake up the receiver.

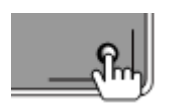

**Power Button (Press and Wake-Up)** 

### <span id="page-23-0"></span>**4.4 Switching Your Presentation Sources**

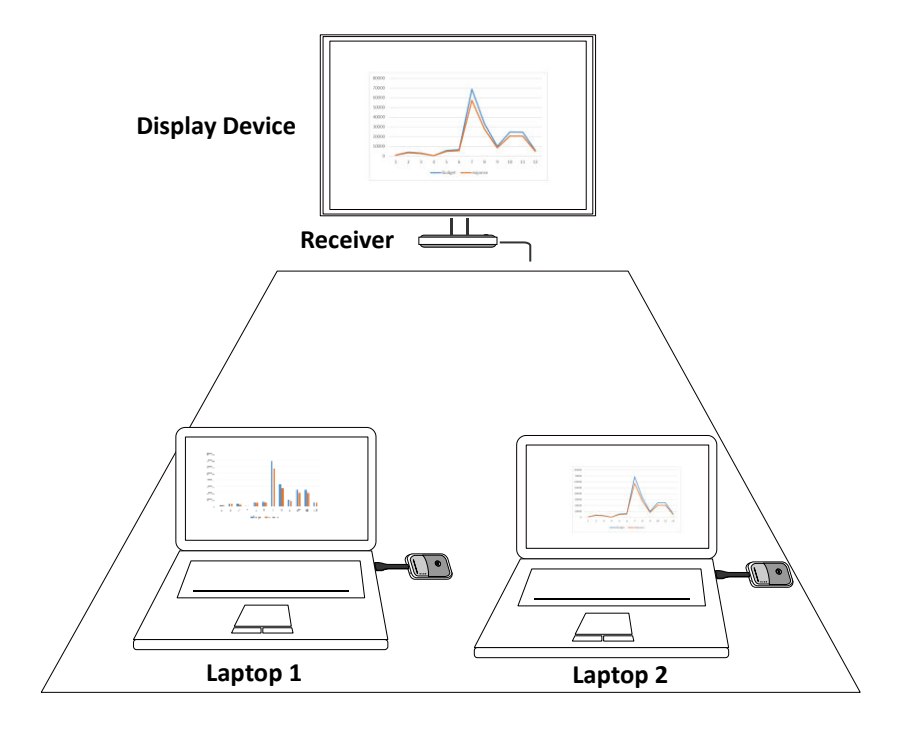

Press the PLAY button of Transmitter 1 or Transmitter 2 to switch the presentation sources (laptop 1 or laptop 2). Handshaking takes a few seconds, and then the displayed image will switch.

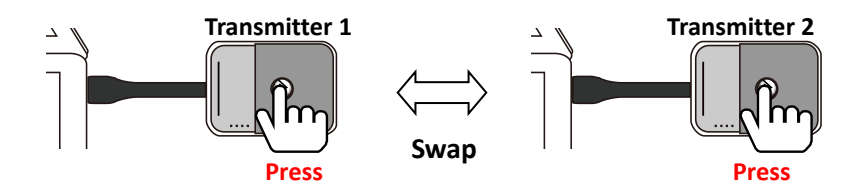

## <span id="page-24-0"></span>**5. Wireless Touch (A30 / A45 ONLY)**

VisionShare with touch display allows bi-directional wireless touch functions, with full control back to the PC/laptop simultaneously.

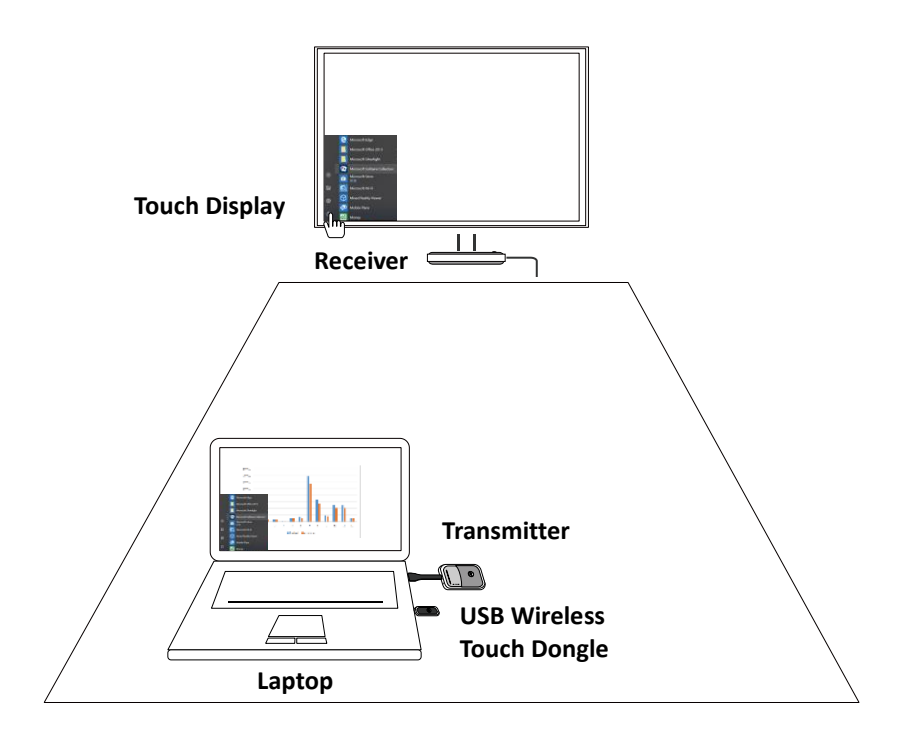

\* Wireless Touch function may have compatibility issue cause by different panel touch drive. Please contact your local agency or [service@NorthVision.com](mailto:service@NorthVision.com) 

#### <span id="page-25-0"></span>**5.1 Connect the Receiver**

- 1. Make sure the Transmitter and Receiver are connected and the collaboration system is established.
- 2. Make sure the touch USB cable is connected to the touch display properly.

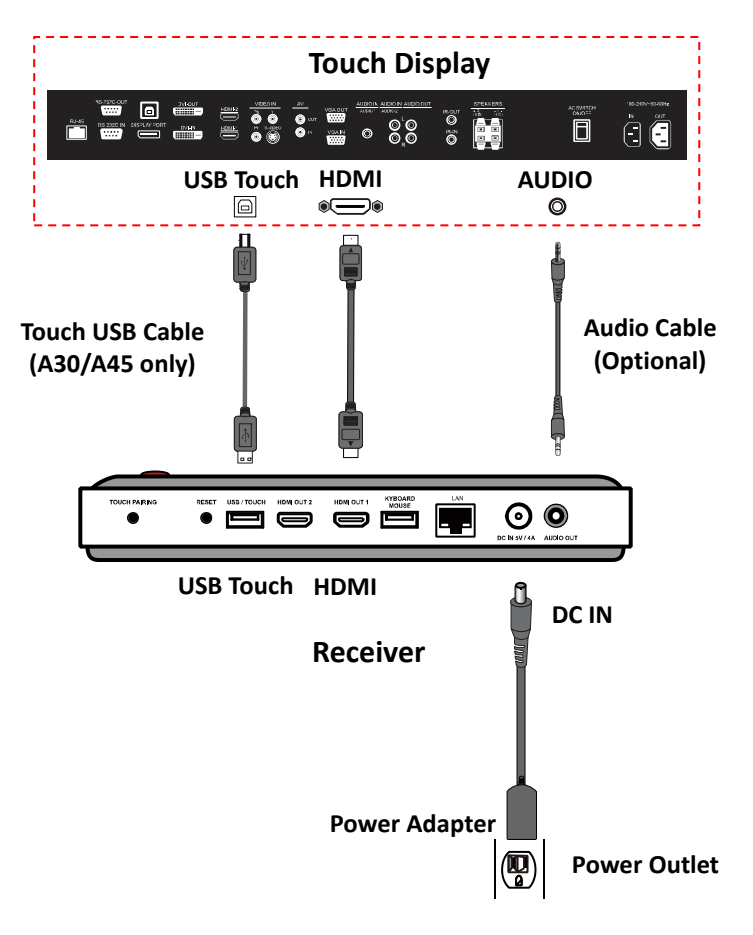

#### <span id="page-26-0"></span>**5.2 Connect and Initiate the Wireless Touch Dongle**

- 1. Connector the USB wireless touch dongle to the USB port of the laptop or PC.
- 2. Press the control button on the touch dongle to activate the wireless touch function.

The screen of the laptop is synchronized with touch display.

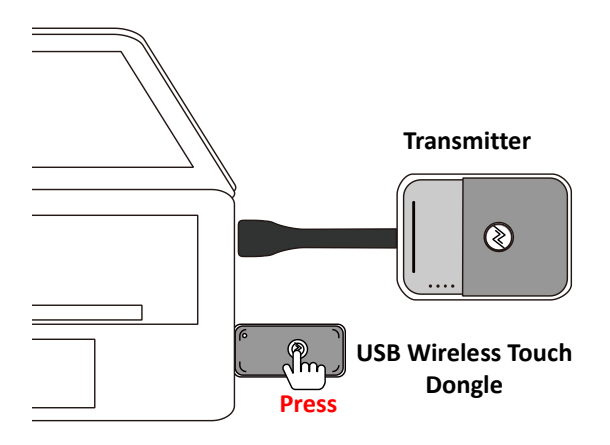

3. VisionShare touch provides bi-directional control back to the PC or laptop. Using the touch display you may open files, writing, resize the image, etc. from your PC or laptop.

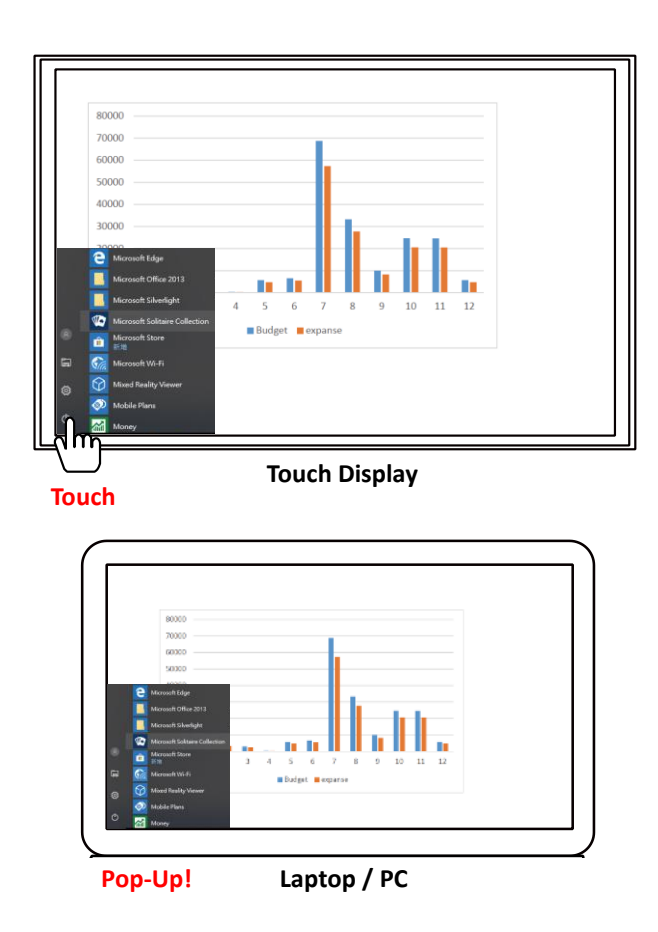

# <span id="page-28-0"></span>**C. Appendix**

## <span id="page-28-1"></span>**1. Charge Your Transmitter**

- 1. Place the power station on the designated location (e.g. conference table).
- 2. Connect the power adapter set to the charging dock and power outlet.
- 3. Place the transmitters in the slots of power station. A flashing light indicates that the transmitters are charging.
- 4. When the battery is fully charged, remove the transmitter (s) from the power station.

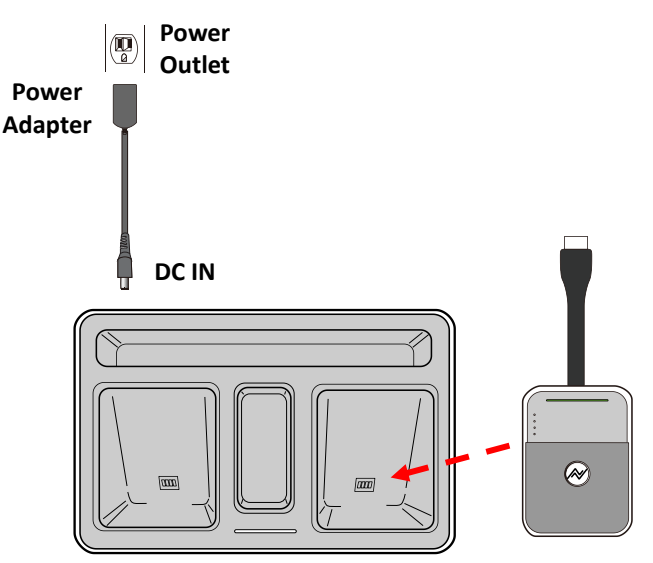

**Install the Transmitter to the Power Station** 

#### **Important: First Time Battery Charge**

**Charge the transmitters for six hours before first-time use.** 

## <span id="page-29-0"></span>**2. Receiver Installation**

### <span id="page-29-1"></span>**2.1 Wall Mount installation**

You can install the receiver onto a wall or ceiling.

To install the Receiver on the wall:

- 1. Use two wall-plugs and screws and install to the location.
- 2. There are two hook slots in the bottom of receiver. Mount the receiver on the wall and make sure it is secured.
- 3. Connect the power adapter set to the receiver and power outlet.
- 4. Do not place the receiver in a closed cabinet.

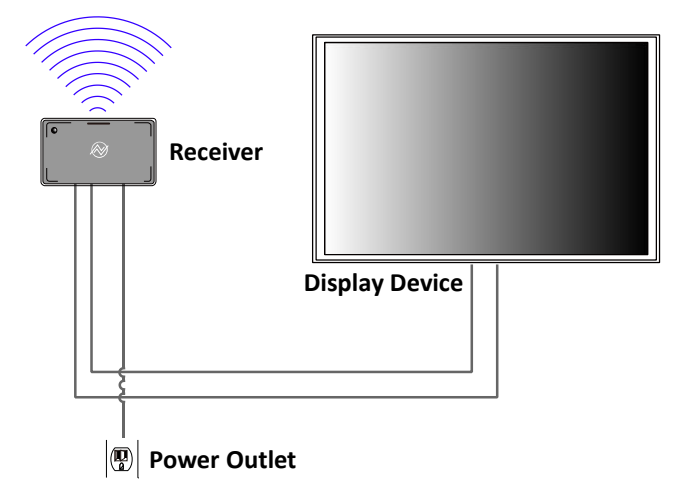

#### **Note:**

- Install the receiver to a flat and stable location.
- Select the proper plug adapter and install to the power adapter.

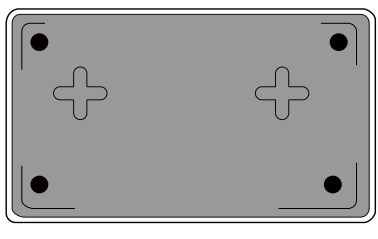

**Wall Mount Opening of Receiver (Bottom)** 

### <span id="page-30-0"></span>**2.2 Secondary HDMI Output**

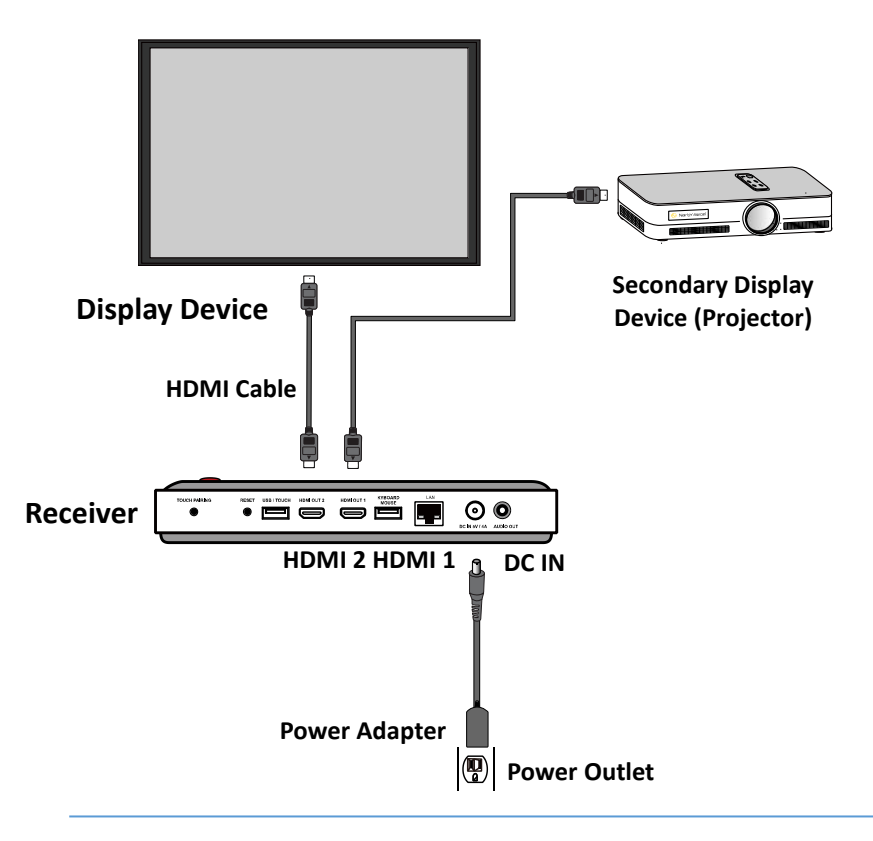

## <span id="page-31-0"></span>**3. Configure Your Collaboration System**

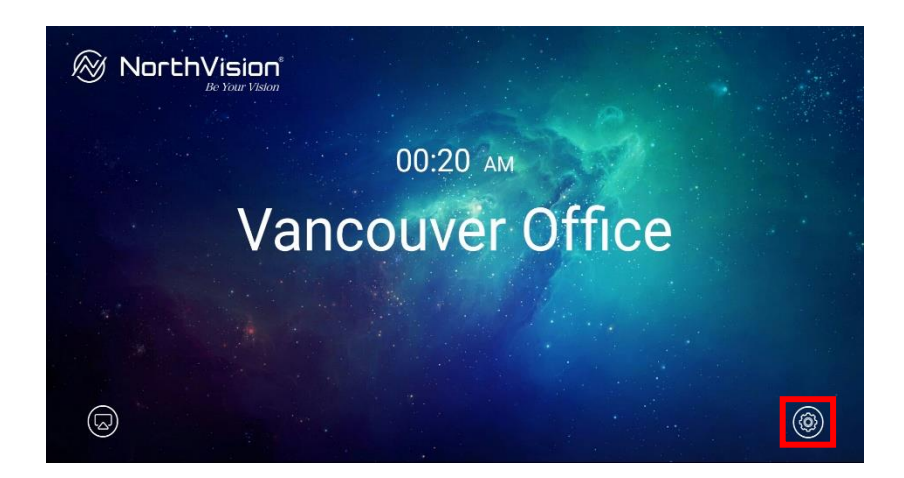

Click the setting icon (red marker) to configure the VisionShare system settings such as Device Name (Device ID), Clock Setting, Background, Power Setting, Connection and System:

## <span id="page-32-0"></span>**3.1 Device Name (Device ID)**

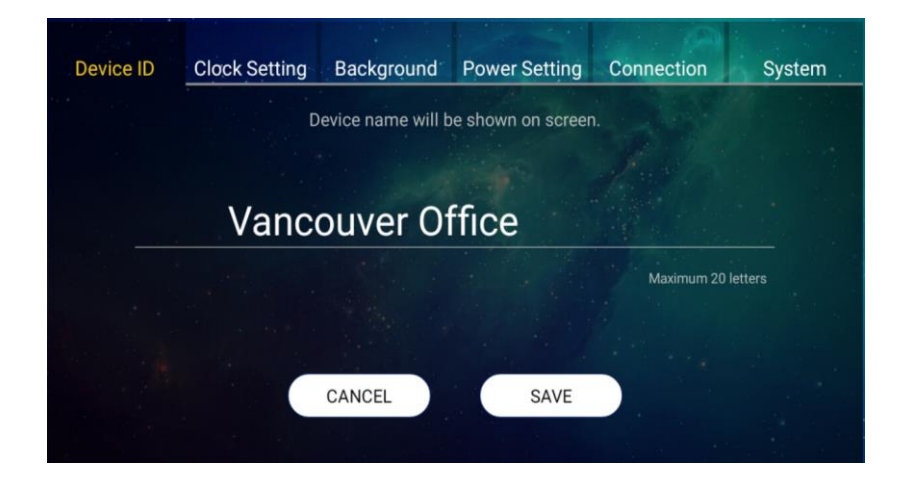

Each device is assigned an exclusive ID (name) for management.

- => Type the name of the device.
- => Click "SAVE" to confirm.

### <span id="page-33-0"></span>**3.2 Clock Setting**

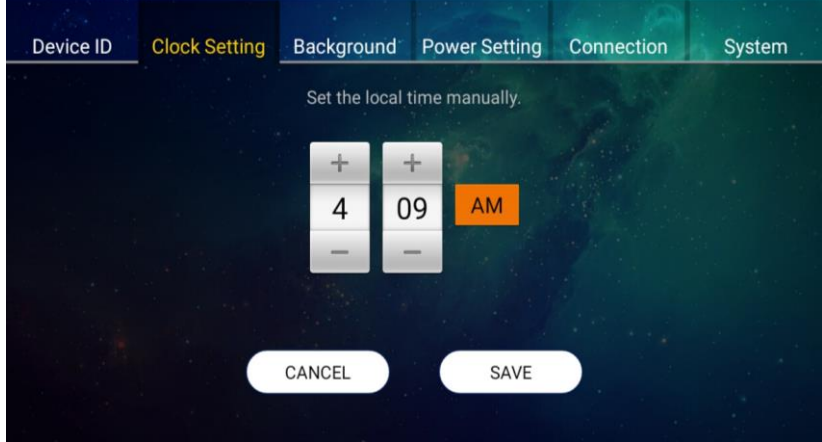

Setting the local time manually for the device.

=> Click "+", "-" and "AM/PM" to set the proper local time.

=> Click "SAVE" to confirm.

### <span id="page-34-0"></span>**3.3 Background**

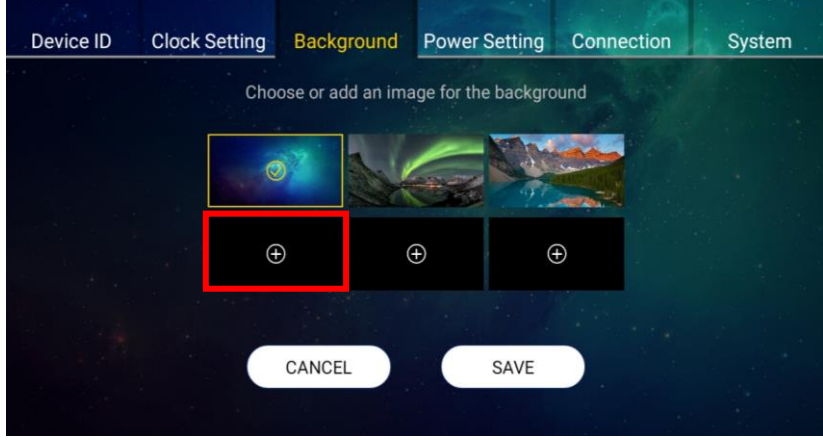

Click on the red marker to import and select the background image via USB drive for your device.

=> Select the image.

=> Click "SAVE" to confirm.

#### <span id="page-35-0"></span>**3.4 Power Setting**

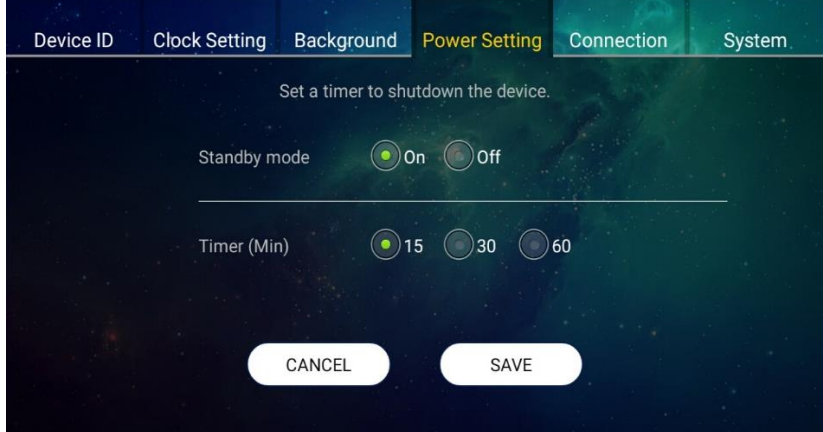

Setting a timer to standby mode if the device is not functioning during the designate time.

- => Click "On" to activate the standby mode.
- => Select the timer (countdown time).
- => Click "SAVE" to confirm.

### <span id="page-36-0"></span>**3.5 Connection**

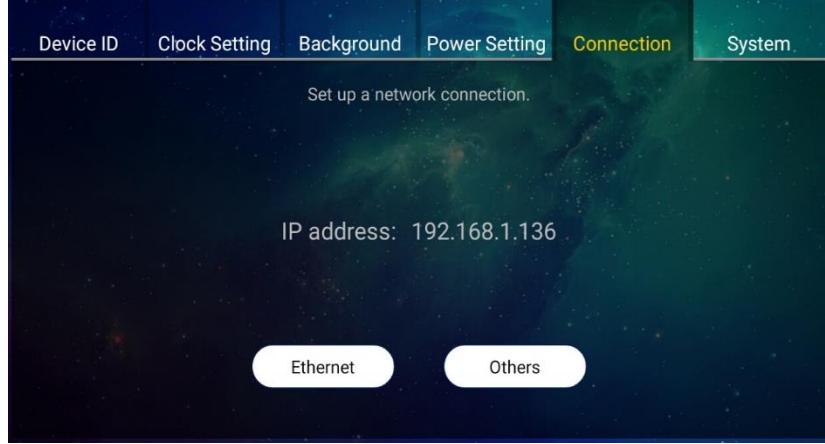

IP address will show on the screen automatically after plug in LAN cable.

=> Or, please click "Ethernet" button to set "DHCP" or "Static IP" manually.

=> Or, please click "Others" to set to other settings.

#### <span id="page-37-0"></span>**3.6 System**

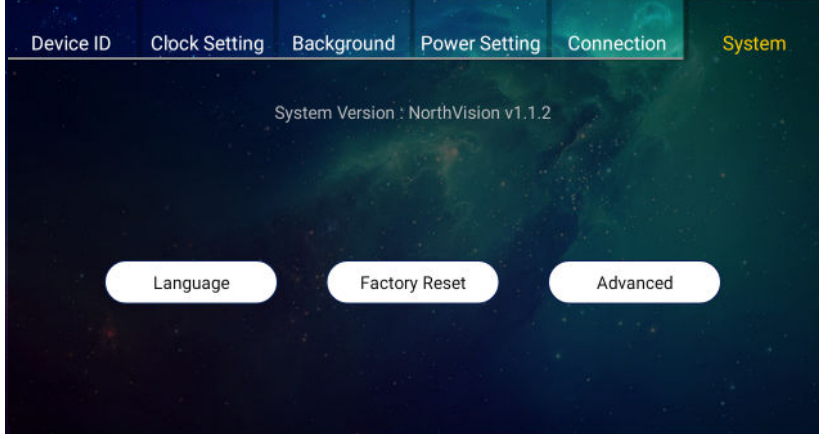

To configure the basic function on the device, include "Language"; "Factory Reset" and "Advanced" function.

#### l **Language**

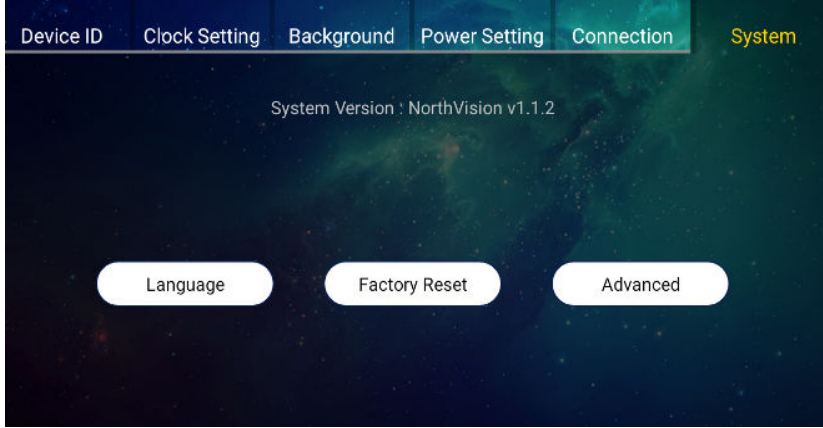

Language: language setting of the device.

#### **e** Factory Reset

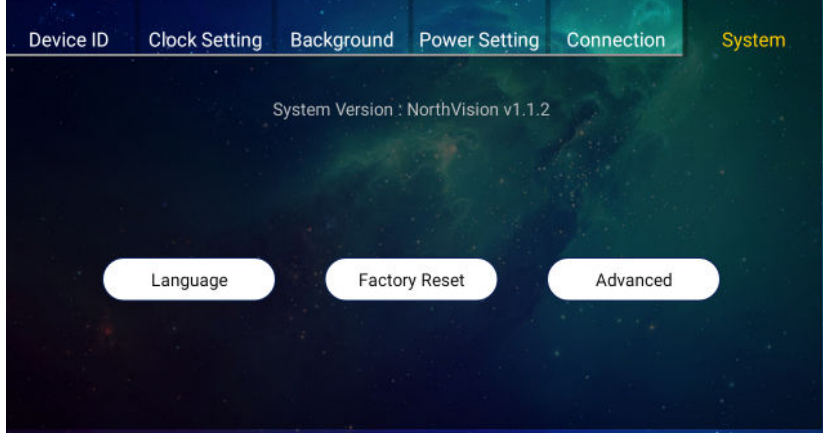

Factory Reset: restore the device to the default settings

#### **e** Factory Reset

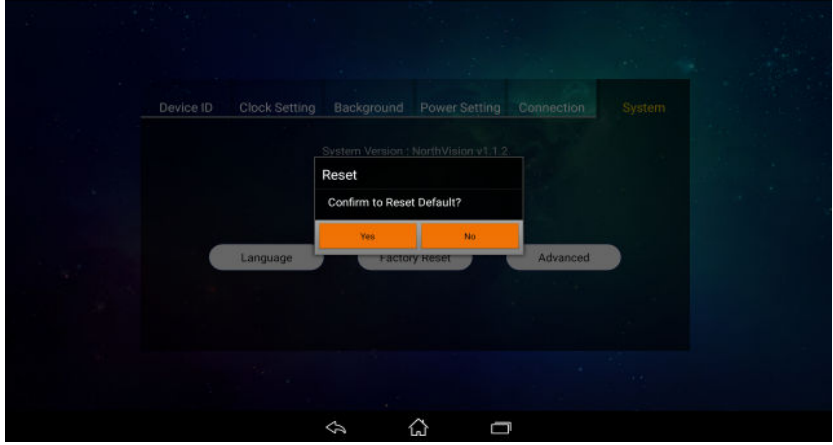

**Factory Reset:** Confirm to Reset Default

#### l **Advanced**

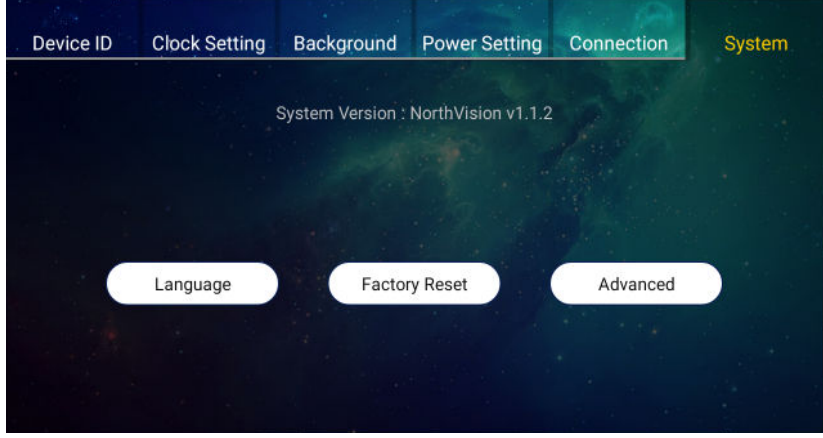

**Advanced :** click "Upgrade" to upgrade the system.

Click "FileExplorer" on the device .

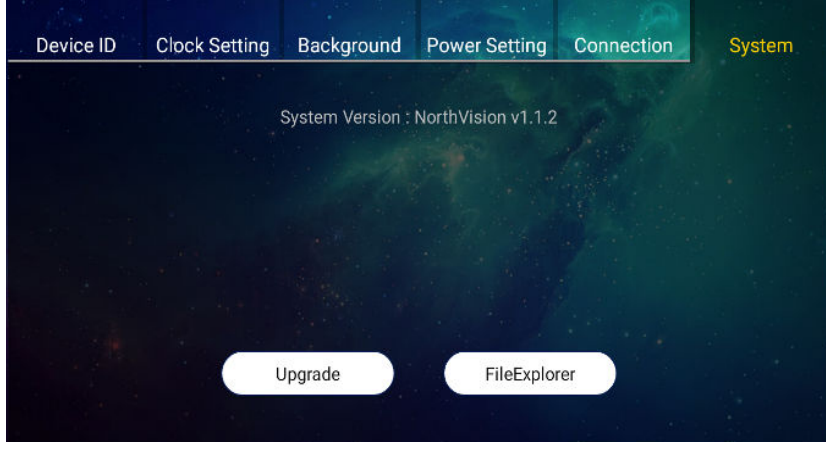

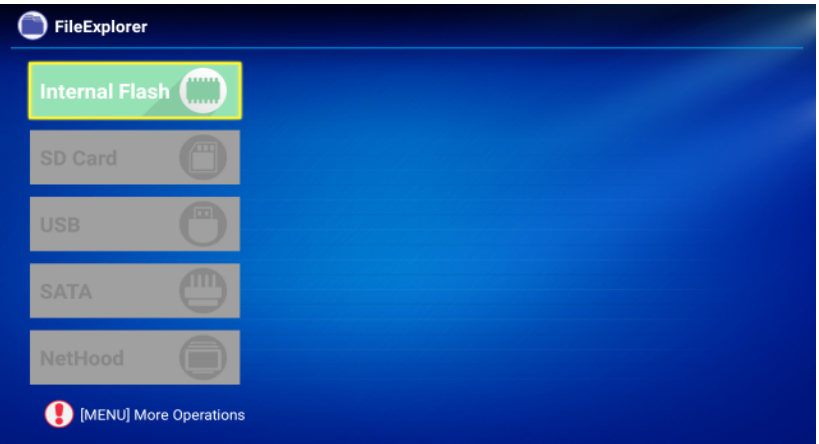

## <span id="page-43-0"></span>**4. Mirroring360 & 4 Split Screens**

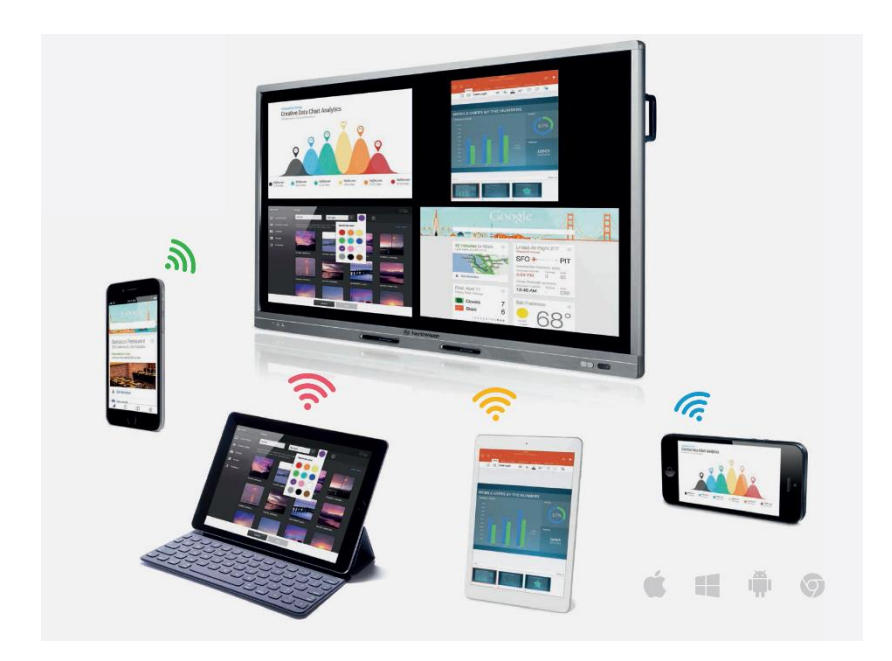

You can use the Receiver of the VisionShare System to mirror your device(s) to the TV.

- 1. Turn on the power switch of the TV.
- 2. Turn on the receiver of the VisionShare collaboration system.
- 3. Operate your device and activate the mirroring function.
- 4. Find the "mirror display device" and follow the instructions to connect.

#### 5. **Multiple Split-Screen:**

The VisionShare system can supply multiple device connection for up to 4 devices.

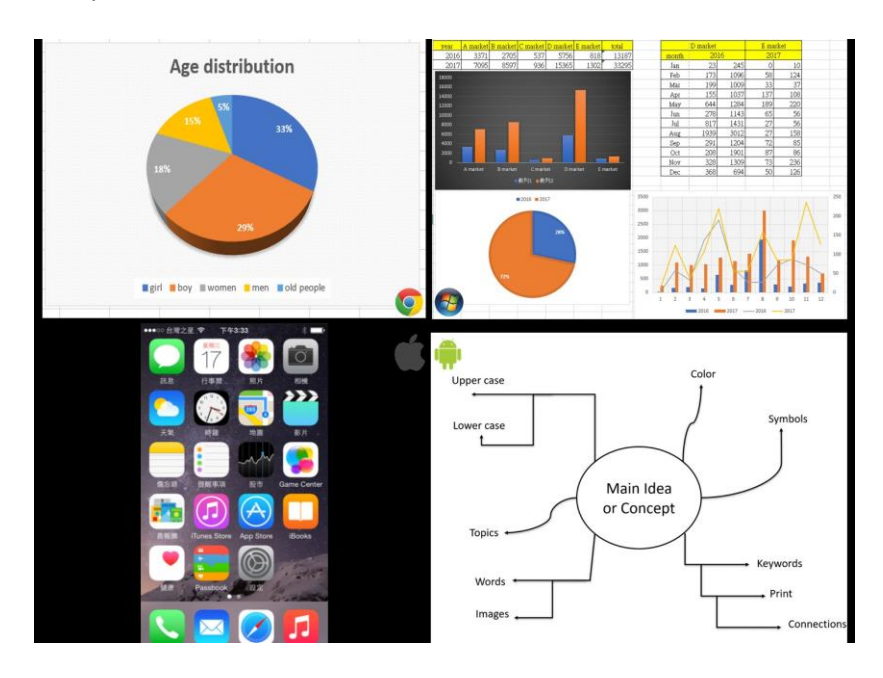

#### **For Android:**

Make sure you have installed the **Mirroring360** on your Android device. You can download it from the Play Store.

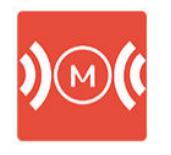

Mirroring360 <https://www.northvision.com/download>

# <span id="page-45-0"></span>**5. Indicator Lights Description**

### **Transmitter**

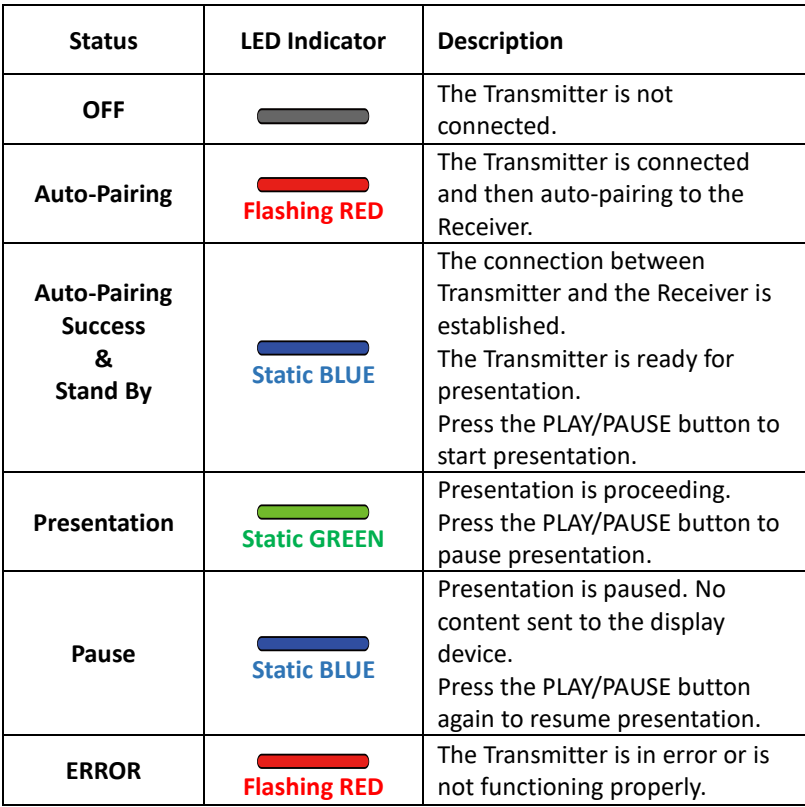

#### **Transmitter - Battery Status Indicator**

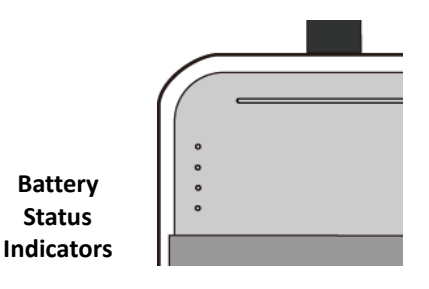

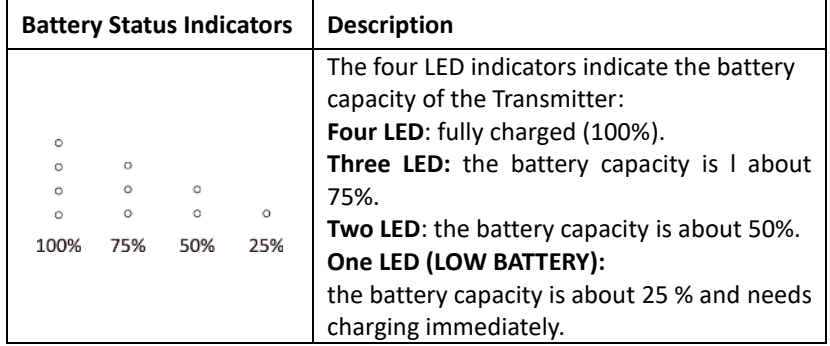

#### **TIP: Check the Battery Capacity**

- When the transmitter is not connected, press the **PLAY/PAUSE** button to check the battery capacity.
- When the transmitter or the micro USB connecter for battery-charge is connected, the battery indicators light automatically to indicate the battery status.

#### **Important: First Time Battery Charge**

**Charge the transmitters for six hours before first-time use.** 

#### **Receiver**

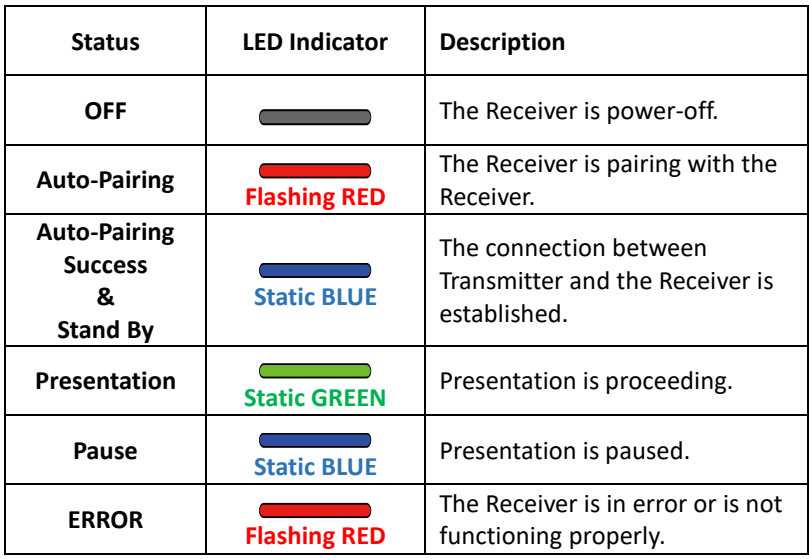

### **Receiver - Power Button (with White LED Indicator)**

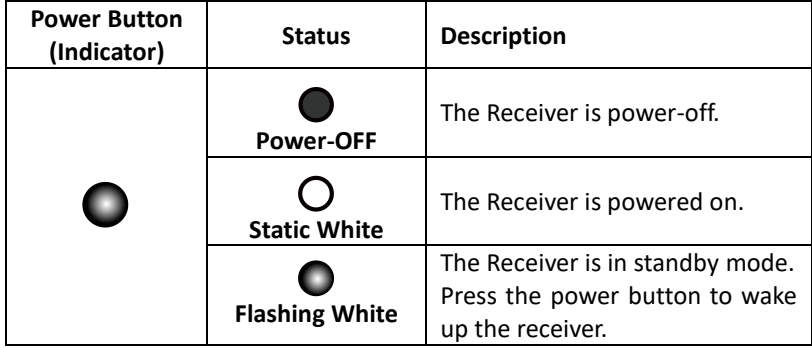

### **Power Station**

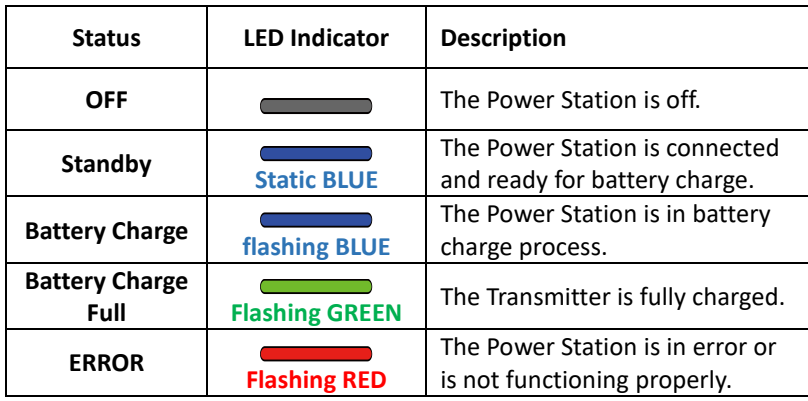

### **USB Wireless Touch Dongle**

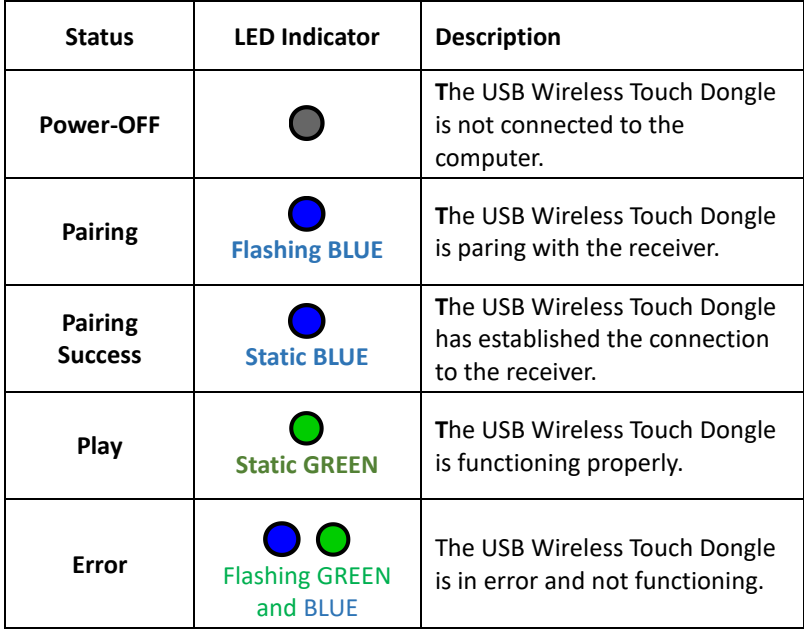

## <span id="page-49-0"></span>**6. Specification**

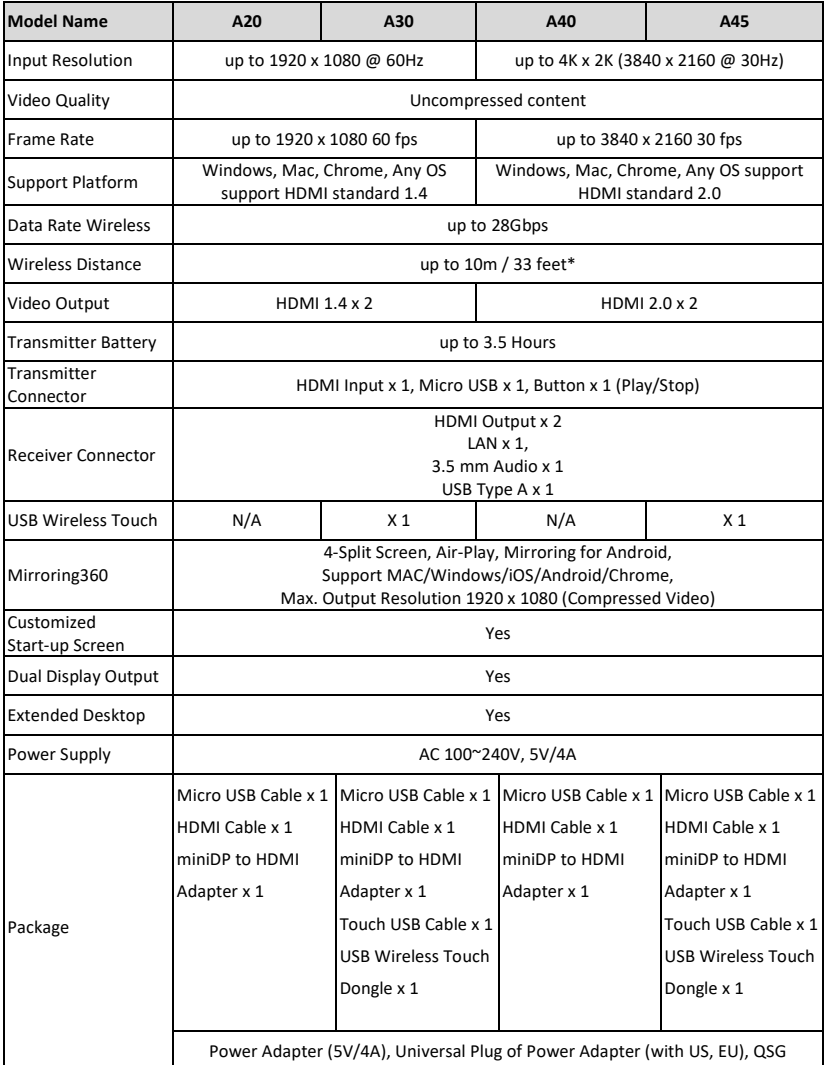

\* Wireless transmission distance will depend on different environments. \* Specifications subject to change without further notification.